## **Mix Audio Tracks**

This process will guide you to mix an Audio CD from various tracks among different Audio CDs.

The following are the ways you can mix an Audio CD:

By mixing an audio CD directly to blank CD-R media, all the tracks you selected will be transferred to the blank CD-R media directly track by track. Once you've completed your track selection(s); you will be instructed to finalize your mixed Audio CD. You can operate this by choosing "Edit Track to: Blank CD" when asked.

Please do this cautiously; if any of the Audio CD tracks you wish to mix are not readable due to scratches or poor quality, the blank CD-R media will be ruined.

Mix through the Hard Drive (This option is available ONLY if your system has a hard drive installed.)

By mixing an audio CD through the Hard Drive, all the tracks you select will be transferred to the Hard Drive. Once you've completed your track selection(s); you will be instructed to copy them onto a blank 80 min CD-R media. You can operate this function by choosing "Edit Track to: Hard Drive" when asked.

This is considered a safer method to per form the mix audio tracks. If any of the Audio CD tracks you wish to mix are not readable due to scratches or bad quality, the blank CD-R media will NOT be ruined since the blank CD-R media isn't being recorded on until all Audio CD tracks are successfully transferred to the hard drive.

When you turn on your system, after it has booted up, you should see the following signifying your system is ready.

| DISCMAKERS | X.xx |
|------------|------|
| 1.Copy     |      |

**Step 1:** Use the up or down arrow button to navigate to the Audio menu.

| DISCMAKERS | X.xx |
|------------|------|
| 4. Audio   |      |

**Step 2:** Press the "ENT"/Enter button to enter the Mix Audio Tracks menu and you shall see the Mix Mode screen similar to below (If your system is a CD+G Duplication System or does not have a hard drive installed, please skip ahead to Step 3):

```
Mix Audio Tracks:
Directly to Blank CD
```

At this point, you can press the UP or DOWN arrow to choose how you want to mix your audio tracks, either by mixing through the hard drive or directly to blank CD's. Then press the "ENT"/Enter button to submit your selection.

**Step 3:** Once the Mix Mode selection is submitted, you shall see following Preparation screen and the corresponding trays that do not contain disc(s) in them will automatically be ejected:

Preparing
Waiting for Master

Or

Preparing
Waiting for a Blank

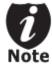

If either one of the above screens is displayed for more than 2 minutes after you have placed your master disc or blank disc into the drives, please check the disc quality.

**Step 4:** After you've placed an Audio CD containing the track(s) you wish to copy, and a blank CD-R media in the writer drive(s), please allow 5-10 seconds for the system to detect them. After they have been recognized, then you should see the following screen:

Total: 0 Trk 0m: 0s Track 1: 4m:31s

- "Total: 0 Trk 0m: 0s" indicates that you have zero track(s) selected and it has zero minutes and zero seconds playtime.
- "Track 1: 4m:31s" indicates currently you are focusing on track one of the Audio CD you've inserted and has a running time of four minute and thirty-one seconds.

**Step 5:** When you see the above screen shot, you can press the up or down button to display the playtime of each track on this audio CD and press the "ENT"/Enter button to select the track you wish to be mixed. Once a track is selected, you shall see the symbol "\*" on the left of the track number on the 2nd line as shown in the below screen.

Total: 1 Trk 4m:31s \*Track 1: 4m:31s

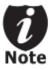

If the track you have selected will cause the total playtime of all audio tracks to be more than your blank CD-R media capacity, you should see the following screen.

Over Blank Disc Capacity Press OK to Continue

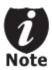

Given the limited space of the screen, the message above will scroll across the screen in order to show the full message.

You need to press the "ENT"/Enter button to return to the track selection menu. The track selected that caused this error message will be de-selected automatically. Then, you can select a different track with smaller playtime.

**Step 6:** Once you have finished selecting the tracks on this Audio CD you want to mix, you can press the up or down button until you see "Are you done?" on the 2nd line as in the following screen.

Total: 6 Trk 26m:17s Are you done?

**Step 7:** You can now press "ENT"/Enter button to confirm your selection. The system will now start the mixing process as shown in the following screen.

- "1" indicates that the system is currently transferring track one.
- "10%" indicates that the current transferring progress of the current track, track one.
- "4m:31s" indicates the current running time of that track.

**Step 8:** Once the mixing process is completed, you will see the following screen:

Mixing Complete! Finish Mixing?

When you're finished adding tracks, you can choose to finalize the job (mark the completion) by performing the following steps:

a) Press the "ENT"/Enter button when you see "Finish Mixing?" on the 2<sup>nd</sup> line of the screen like below.

Mixing Complete! Finish Mixing?

b) Then press the "ENT"/Enter button to submit, and you should see the following confirmation screen:

Mixing Complete!
Confirm to Finalize?